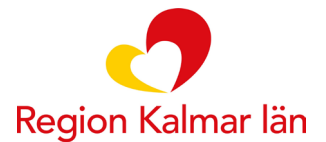

# **Lathund för 1177 formulärhantering**

**Detta dokument används av vårdpersonal som skickar ut och följer upp formulär i 1177 formulärhantering.**

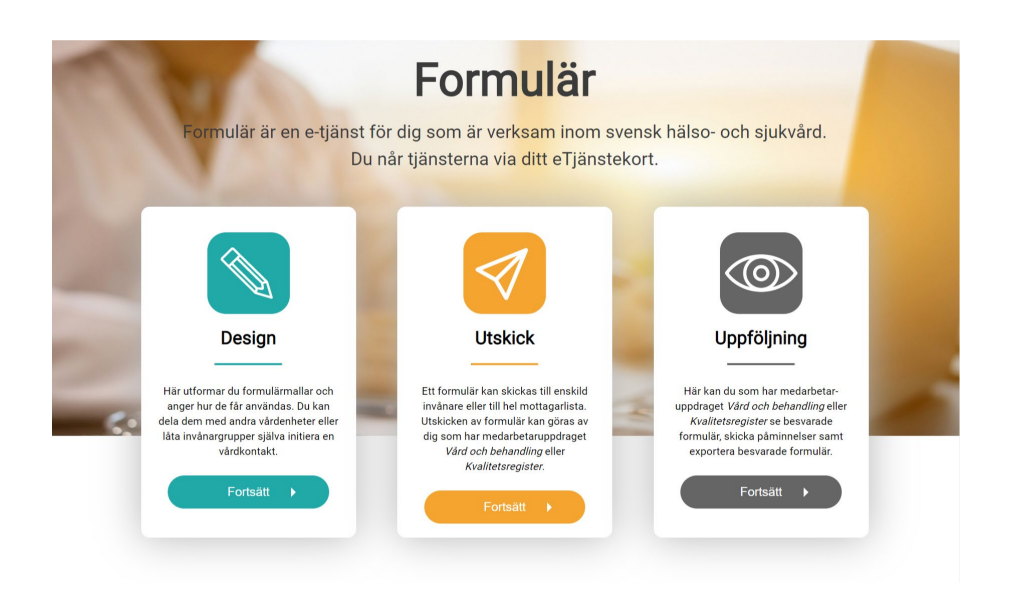

**Simple Service** 

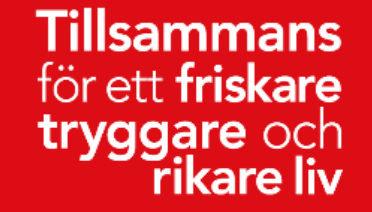

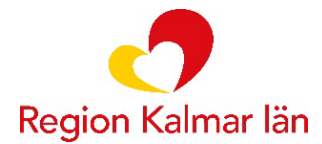

### **Skicka ut formulär**

När du vill skicka ett formulär vid ett tillfälle. Formulären skapas av teamet för digitala invånartjänster och delas sedan ut till er enhet.

- 1. Gå till: [https://personal.formular.1177.se](https://personal.formular.1177.se/)
- 2. Välj *Utskick*, logga in med ditt SITHS-kort och välj aktuellt enhet.
- 3. Under *Välj formulärmall*, välj det formulär som ska skickas ut.
- 4. Under mottagarlista:
	- a. Skriv antingen personnummer och klicka på + för att lägga till mottagaren
	- b. eller välj *Importera från fil* om du vill lägga till fler personnummer samtidigt. Filen måste vara i .txt format.
	- c. Även när du skriver personnummer manuellt kan du lägga till flera invånare efter varandra och göra ett gemensamt utskick om du vill.
- 5. I kolumnen *Avisering via 1177* kan du se vilken typ av avisering invånaren har på 1177.se. Om invånaren inte har någon avisering påslagen bör man kontakta invånaren och be hen logga in i etjänsterna för att besvara sitt formulär.
- 6. Under *Utskickets giltighet*: Välj när formuläret senast ska vara besvarat och när formuläret senast ska vara gallrat.
- 7. Skriv ett inkorgsmeddelande under *Inkorgsmeddelande hos 1177*
- 8. Vid behov, skriv ett formulärmeddelande (detta meddelande visas överst i formuläret).
- 9. Välj *Skicka formulär* högst upp på sidan för att skicka formuläret.
- 10. Bekräfta utskicket genom att klicka på *Ja, skicka.*

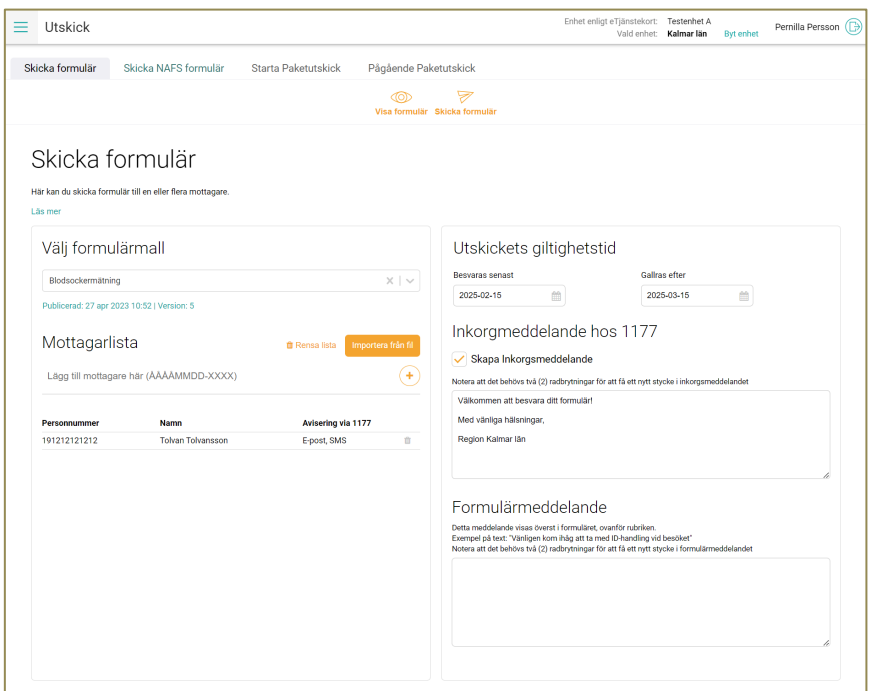

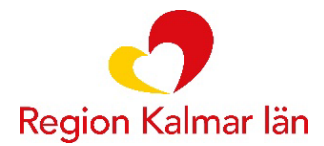

# **Skicka paketutskick**

När du vill skicka ett eller flera formulär vid ett eller flera olika tillfällen. Paketutskicken skapas av teamet för digitala invånartjänster och delas sedan ut till er enhet.

- 1. Gå till: [https://personal.formular.1177.se](https://personal.formular.1177.se/)
- 2. Välj *Utskick*, logga in med ditt SITHS-kort och välj aktuell enhet.
- 3. Gå till fliken *Starta paketutskick.*
- 4. Under *Paketutskickets namn*, välj det utskick som ska göras.
- 5. Fyll i önskat datum och klockslag för utskick under *Utskickstillfällen.*
- 6. Skriv ett inkorgsmeddelande under *Inkorgsmeddelande hos 1177*
- 7. Under *Mottagarlista*:
	- a. Skriv antingen personnummer och klicka på + för att lägga till mottagaren
	- b. eller välj *Importera från fil* om du vill lägga till fler personnummer samtidigt. Filen måste vara i .txt format.
	- c. Även när du skriver personnummer manuellt kan du lägga till flera invånare efter varandra och göra ett gemensamt utskick om du vill.
- 8. I kolumnen *Avisering via 1177* kan du se vilken typ av avisering invånaren har på 1177.se. Om invånaren inte har någon avisering påslagen bör man kontakta invånaren och be hen logga in i etjänsterna för att besvara sitt formulär.
- 9. Välj *Starta paketutskick* högst upp på sidan för att genomföra utskicket.
- 10. Bekräfta utskicket genom att klicka på *Ja, starta.*
- 11. Du kan se alla pågående paketutskick under *Pågående paketutskick.*
- 12. När svar kommit in från invånare kan du se dessa under *Uppföljning.*

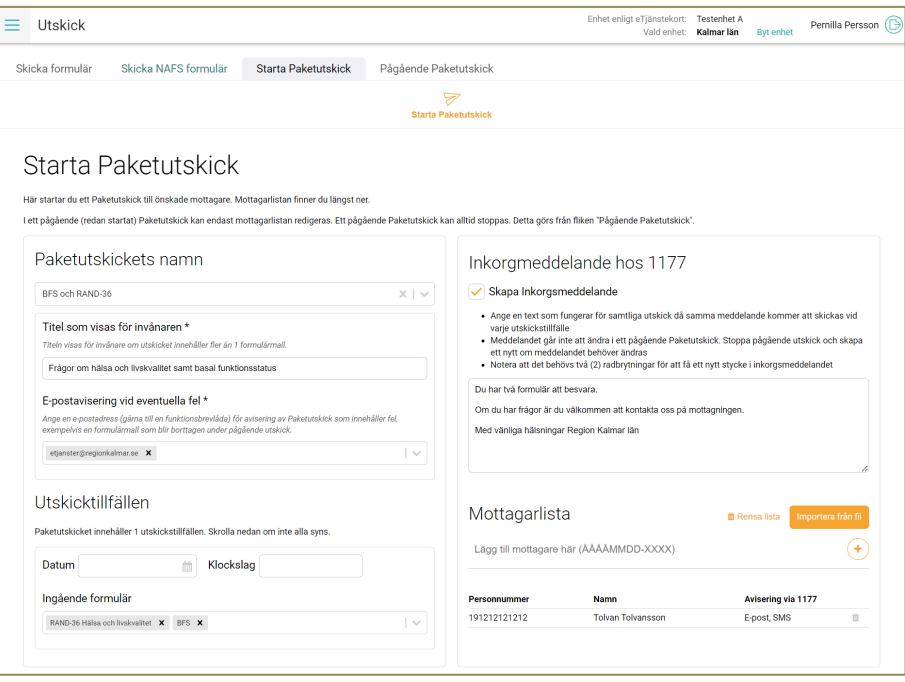

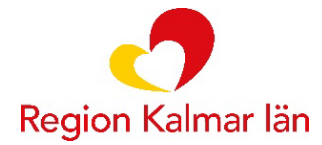

#### **Hantera besvarade formulär**

- 1. Gå till: [https://personal.formular.1177.se](https://personal.formular.1177.se/)
- 2. Välj *Uppföljning* och logga med SITHS-kort och välj aktuellt enhet.
- 3. Sök fram formuläret det gäller via personnummer eller leta i listan. Det finns också olika alternativ att filtrera formulär på.
- 4. Om formuläret är besvarat kan du klicka på det och se de ifyllda svaren.
- 5. Det finns möjlighet att välja *Vårdstatus* för formuläret. Du kan exempelvis markera formulär som hanterade, till exempel för att lätt se om resultatet manuellt är överfört i Cosmic eller inte.

## **Skicka påminnelser i formulärtjänsten**

- 1. Gå till: [https://personal.formular.1177.se](https://personal.formular.1177.se/)
- 2. Välj *Uppföljning* och logga in med SITHS-kort och välj aktuell enhet.
- 3. Gå in under fliken *Påminnelser*.
- 4. Nu ser du alla formulär som har formulärstatus: *Utskickad*, *Påbörjad* och *Klar, ej inskickad*.
- 5. Du har möjlighet att göra filtreringar på bland annat personnummer, tidsperiod för utskick och vem som skickat ut formuläret.
- 6. Markera de invånare som ska få en påminnelse. Det gör du genom att markera kryssrutorna till vänster om personnumret.
- 7. Klicka på *Skicka påminnelse*.
- 8. Vid behov ändra inkorgsmeddelandet (som visas i invånarens inkorg på 1177).
- 9. Klicka på *Skicka*.

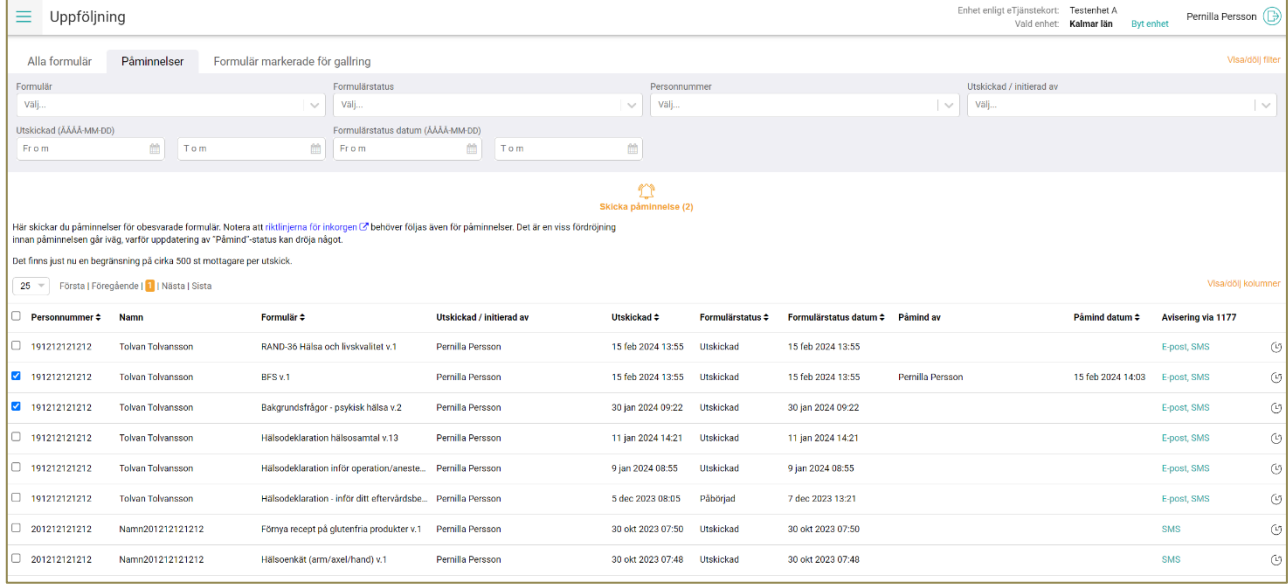

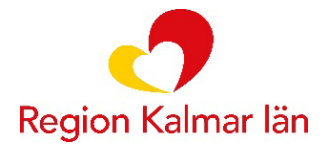

## **Radera formulär**

- 1. En gallring/radering av skickade formulär ska ske med jämna mellanrum. Detta görs förslagsvis efter att eventuella uppgifter förts in i Cosmic.
- 2. Välj *Uppföljning* och logga in med SITHS-kort.
- 3. Markera de formulär som ska gallras med kryssrutorna till vänster om invånarens personnummer.
	- a. Du hör möjlighet att filtrera ut de formulär som har *Vårdstatus: Hanterad*.
- 4. Klicka på *Gallra markerade* högst upp på sidan.
- 5. Klicka på *Gallra markerade*.
- 6. Gallring innebär att formulären kommer att rensas permanent. Formulären kommer att gallras kl. 00.30 följande dag.
- 7. För att återta gallrade formulär, gå till fliken *Formulär markerade för gallring*. Markera aktuella formulär och klicka på *Återta gallrade markerade formulär.*